# IPS IOS Cisco يف نامألا ريدم نيوكت  $\overline{\phantom{a}}$

## المحتويات

[المقدمة](#page-0-0) [المتطلبات الأساسية](#page-0-1) [المتطلبات](#page-0-2) [المكونات المستخدمة](#page-0-3) [الاصطلاحات](#page-1-0) [التكوين](#page-1-1) [معلومات ذات صلة](#page-15-0)

## <span id="page-0-0"></span>المقدمة

يعد مدير الأمان من Cisco جزءا من مجموعة Cisco Security Management Suite، التي توفر إدارة سياسة شاملة وإنفاذها لشبكة Cisco التي تدافع عن نفسها. مدير الأمان من Cisco هو تطبيق رائد في مجال الصناعة على مستوى المؤسسات لإدارة الأمان. يخاطب مدير الأمان من Cisco إدارة تكوين خدمات الأمان لجدار الحماية والشبكة الخاصة الظاهرية (VPN (ونظام منع التسلل (IPS (عبر موجهات Cisco وأجهزة الأمان والوحدات النمطية لخدمات الأمان.

للحصول على ملخص بميزات Cisco Security Manager وفوائده، بالإضافة إلى الميزات الجديدة في الإصدار 3.1، ارجع إلى ورقة بيانات 3.1 Manager Security Cisco على [http://www.cisco.com/en/US/prod/collateral/vpndevc/ps5739/ps6498/product\\_data\\_sheet0900aecd](//www.cisco.com/en/US/prod/collateral/vpndevc/ps5739/ps6498/product_data_sheet0900aecd8062bf6e.html) Cisco.com at [http://www.cisco.com/cgi-](//www.cisco.com/cgi-bin/tablebuild.pl/csm-app) من Cisco Security Manager 3.1 تنزيل يمكنك .[8062bf6e.html](//www.cisco.com/en/US/prod/collateral/vpndevc/ps5739/ps6498/product_data_sheet0900aecd8062bf6e.html) .(<u>العملاء</u> المسجلين فقط). [bin/tablebuild.pl/csm-app](//www.cisco.com/cgi-bin/tablebuild.pl/csm-app)

يصف هذا المستند كيفية إستخدام مدير الأمان 3.1 Cisco لتنفيذ التكوين الأولي من IPS IOS. بالنسبة للموجهات التي تم تكوينها بالفعل باستخدام نظام منع التسلل (IOS) IPS، يمكن للعملاء إستخدام مدير الأمان Security Cisco 3.1 Manager مباشرة لمهام الإمداد.

ملاحظة: يدعم مدير الأمان 3.1 Cisco صور 2T)11(12.4 IOS والإصدارات الأحدث فقط من أجل تكوين IPS IOS.

### <span id="page-0-1"></span>المتطلبات الأساسية

#### <span id="page-0-2"></span>المتطلبات

لا توجد متطلبات خاصة لهذا المستند.

#### <span id="page-0-3"></span>المكونات المستخدمة

تستند المعلومات الواردة في هذا المستند إلى إصدارات البرامج والمكونات المادية التالية:

- 3.1 الإصدار ،Cisco Security Manager
	- Cisco IOS 12.4(11)T2 ●

تم إنشاء المعلومات الواردة في هذا المستند من الأجهزة الموجودة في بيئة معملية خاصة. بدأت جميع الأجهزة المُستخدمة في هذا المستند بتكوين ممسوح (افتراضي). إذا كانت شبكتك مباشرة، فتأكد من فهمك للتأثير المحتمل لأي أمر.

### <span id="page-1-0"></span>الاصطلاحات

راجع [اصطلاحات تلميحات Cisco التقنية للحصول على مزيد من المعلومات حول اصطلاحات المستندات.](//www.cisco.com/en/US/tech/tk801/tk36/technologies_tech_note09186a0080121ac5.shtml)

# <span id="page-1-1"></span>التكوين

أكمل الخطوات التالية لتكوين IPS IOS:

- .1 قم بتشغيل عميل 3.1 Manager Security Cisco من الكمبيوتر المحلي الخاص بك.
	- 2. أختر **جهاز جديد** من قائمة الملف لإضافة جهاز إلى مدير الأمان 3.1 من .Cisco

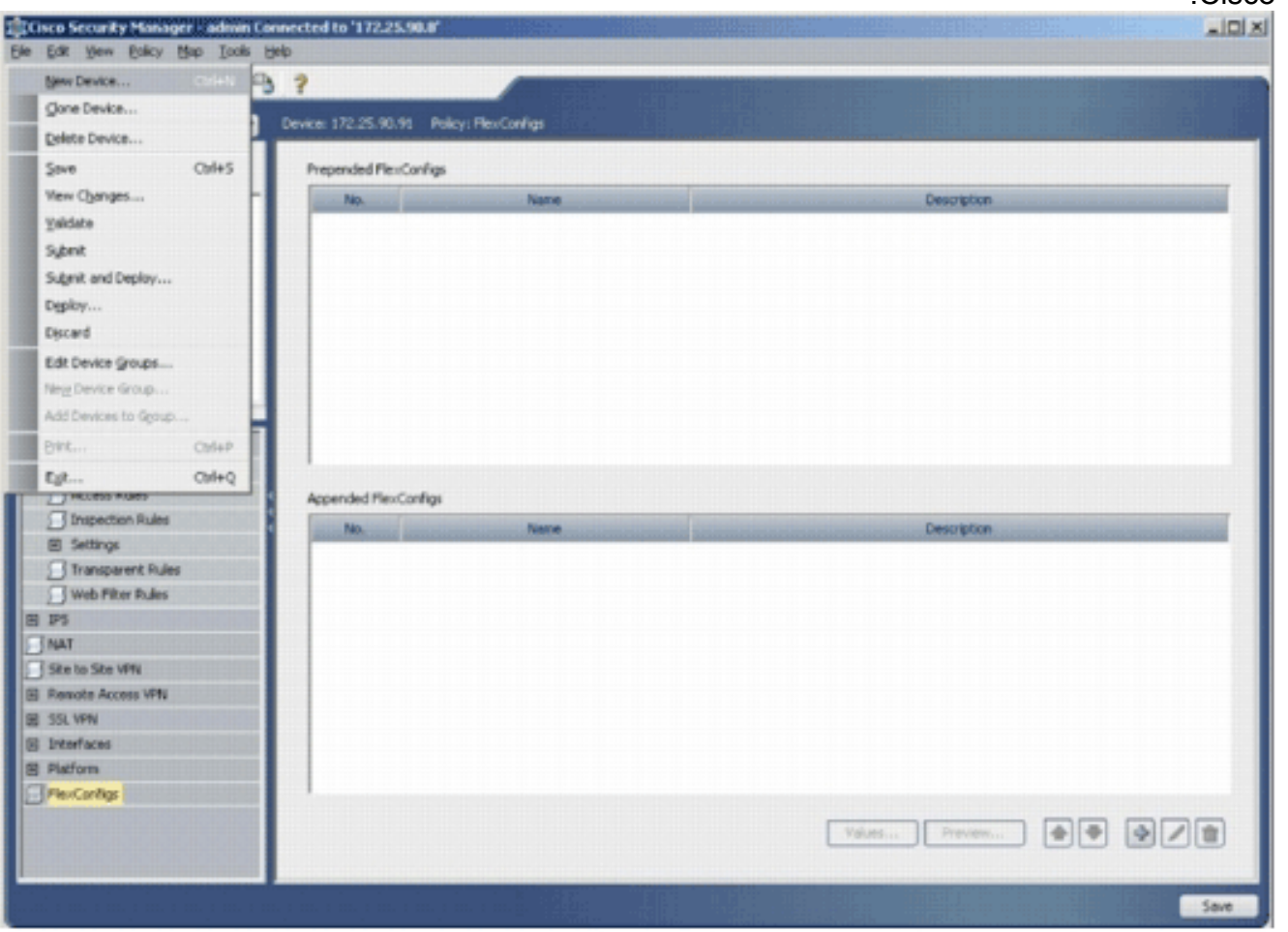

في نافذة الجهاز الجديد، أختر الطريقة التي تريد إضافة الجهاز بها. يضيف هذا المثال الجهاز من .3الشبكة.

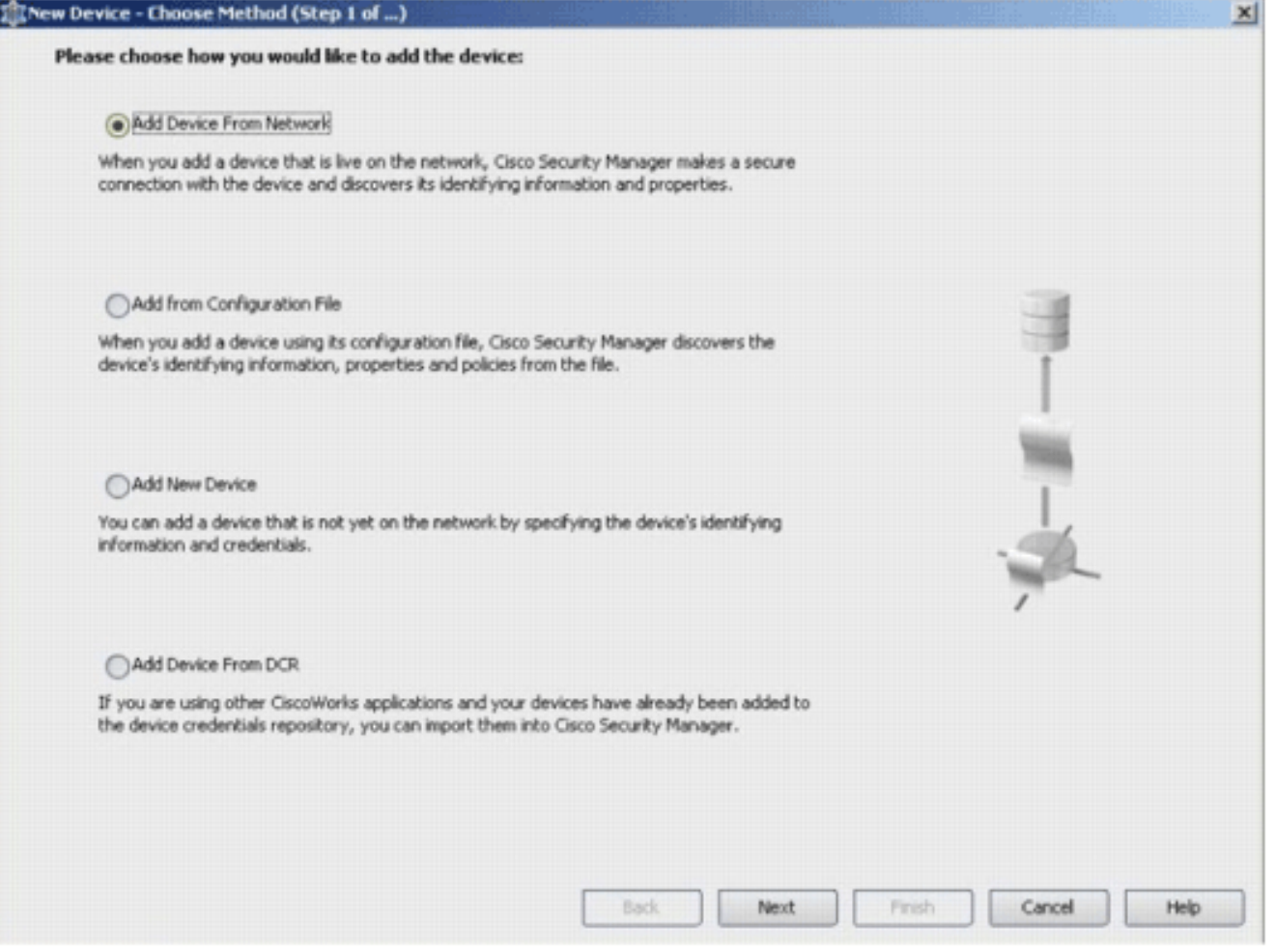

- 4. انقر فوق Next (التالي).
- 5. أدخل تفاصيل الهوية للجهاز الذي تريد إضافته. على سبيل المثال، اسم المضيف وعنوان .IP

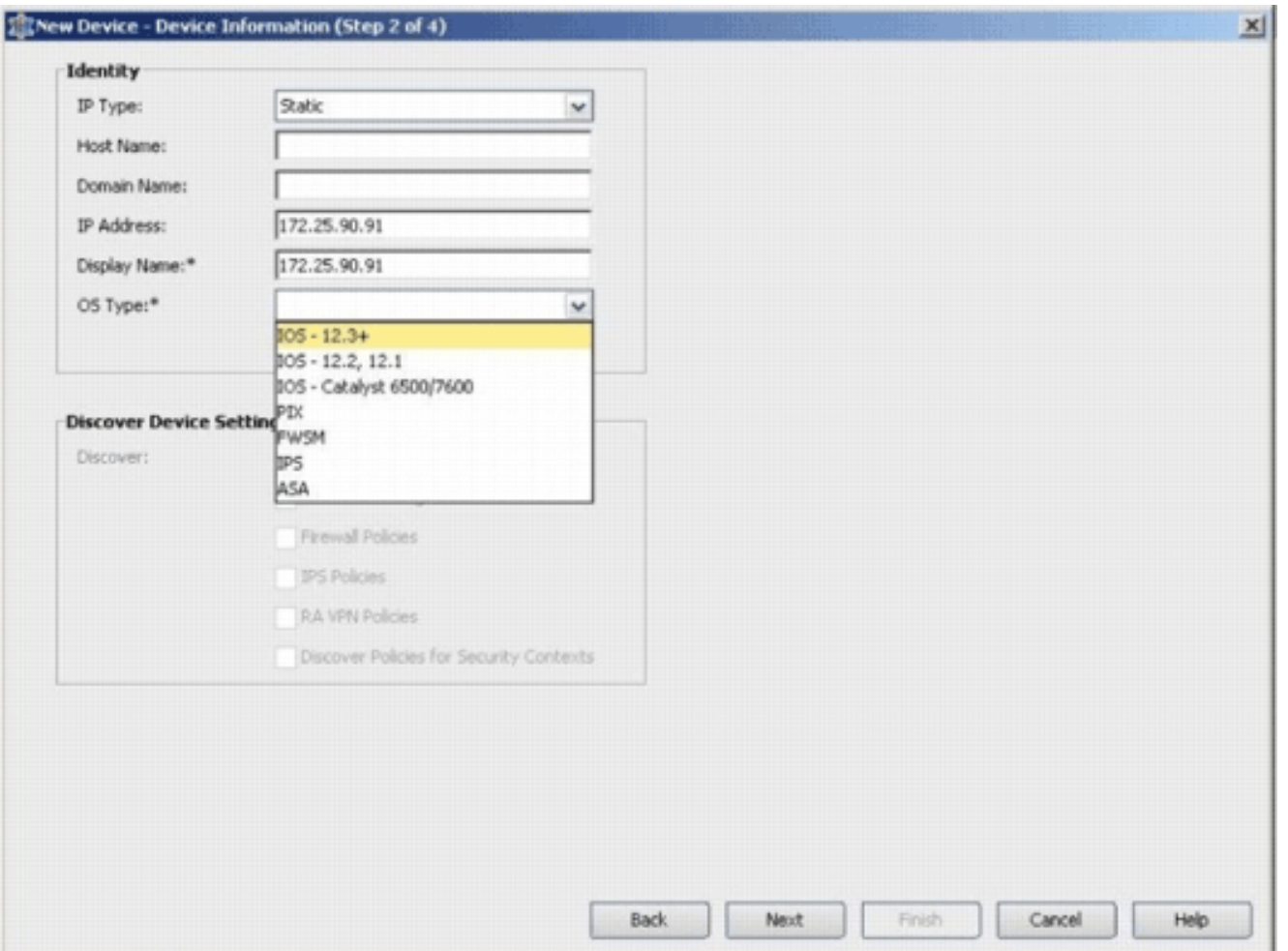

### .6 انقر فوق Next) التالي).

- أدخل بيانات الاعتماد الأساسية، مثل اسم المستخدم وكلمة المرور وتمكين كلمة المرور لموجه IOS الذي تريد .7 إضافته.
- 8. طقطقة **إنجاز** in order to اضفت الأداة على cisco امن مدير.**ملاحظة:** يفترض هذا المثال ان المستخدم لديه موجه تم تكوينه مسبقا ويمكنه تسجيل الدخول إلى الموجه باستخدام بيانات الاعتماد المناسبة.

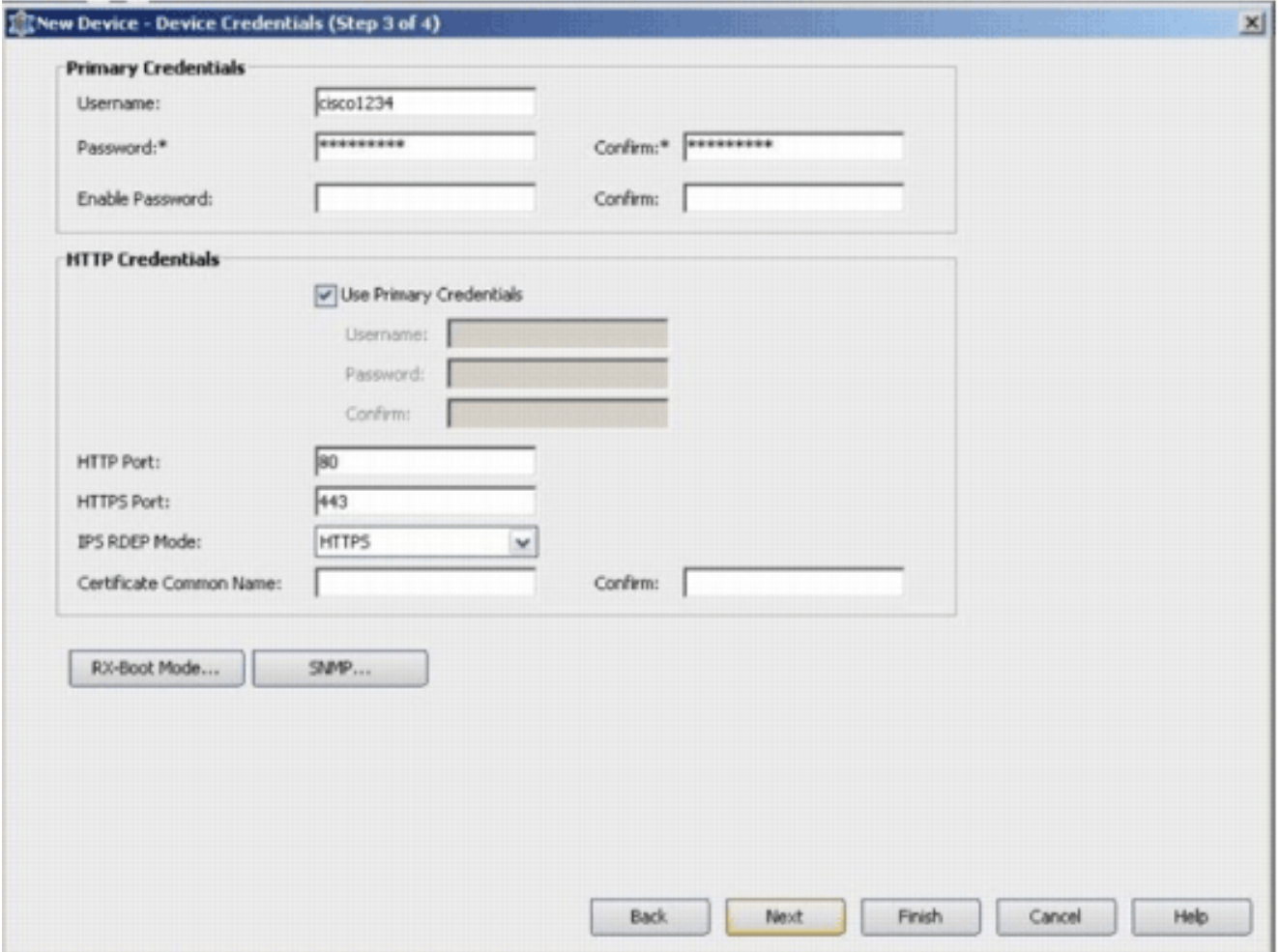

عندما يظهر "الاكتشاف المكتمل" في نافذة حالة الاكتشاف، فقد قمت بإضافة جهاز بنجاح إلى مدير أمان Cisco. بمجرد إضافة جهاز بنجاح إلى مدير أمان Cisco، يجب عليك تعيين مفتاح عام لتمكين .IPS

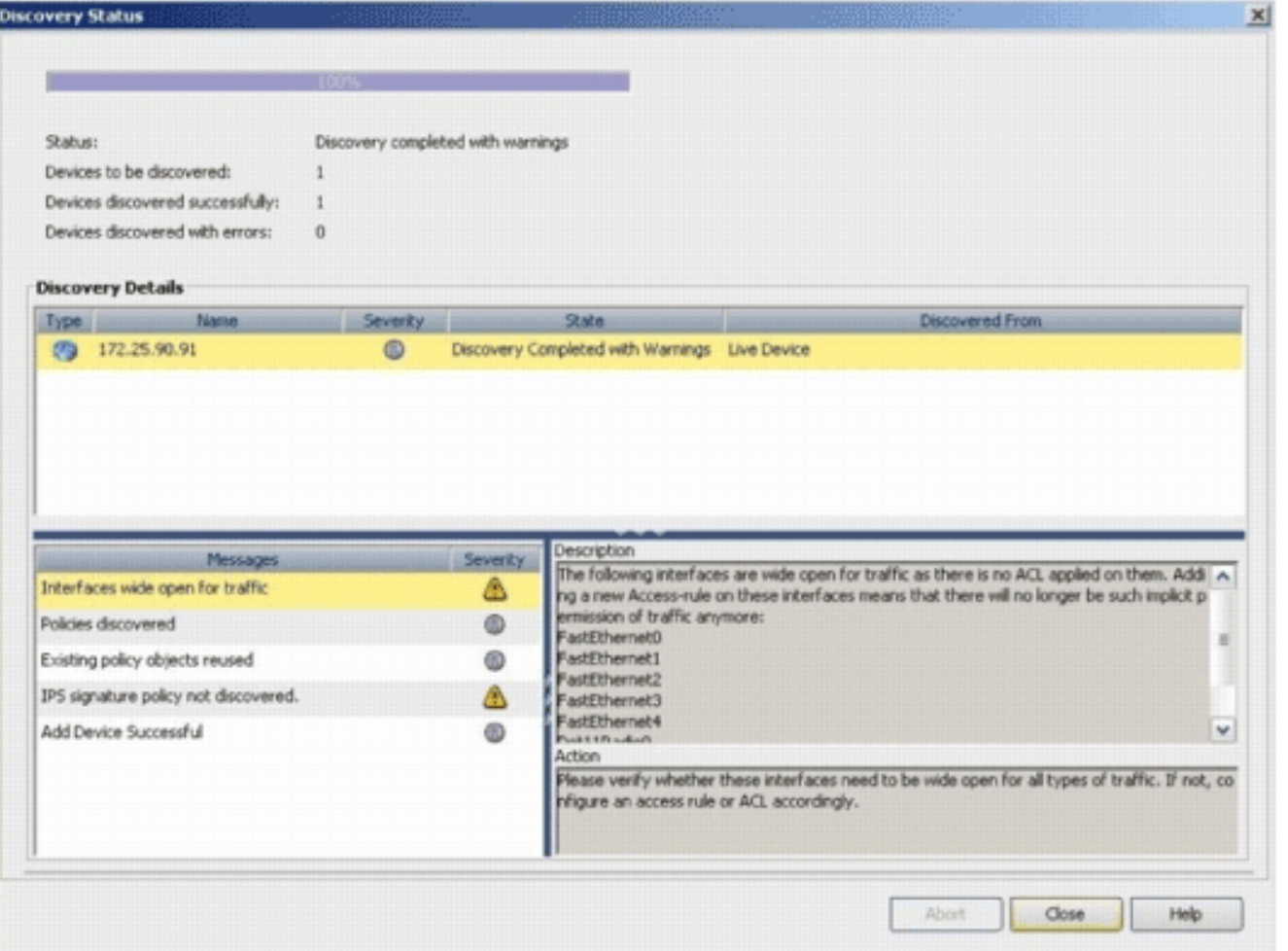

- .9 من القائمة الموجودة على اليسار، انتقل إلى شاشة تكوين FlexConfigs.
- 10. انقر فوق واجهة المستخدم FlexConfigs على الجانب الأيمن من الشاشة، ثم انقر فوق ايقونة إضافة.

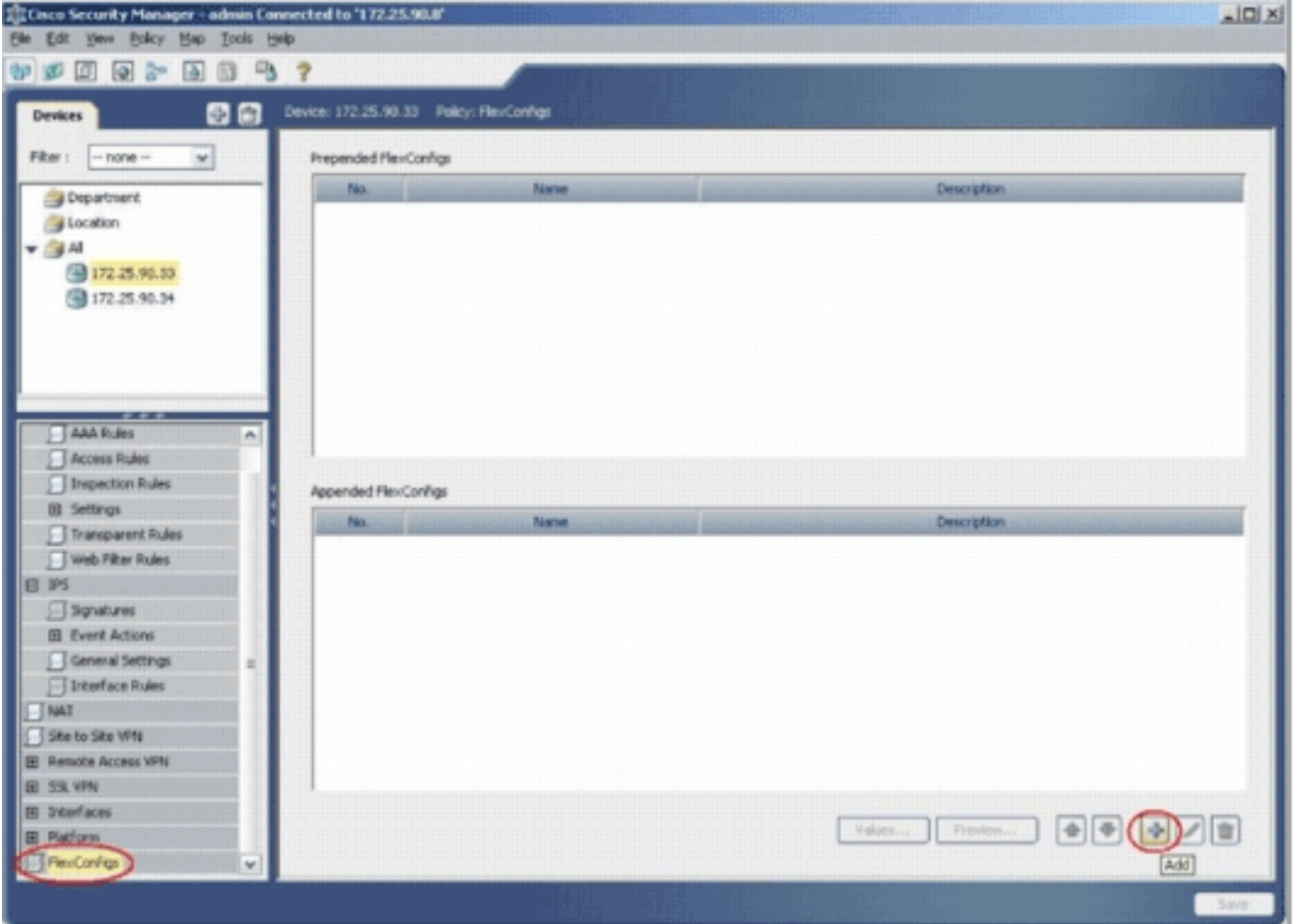

11. في قائمة FlexConfigs المحددة، اختر I**OS\_IPS\_PUBLIC\_KEY،** وانقر فوق موافق.

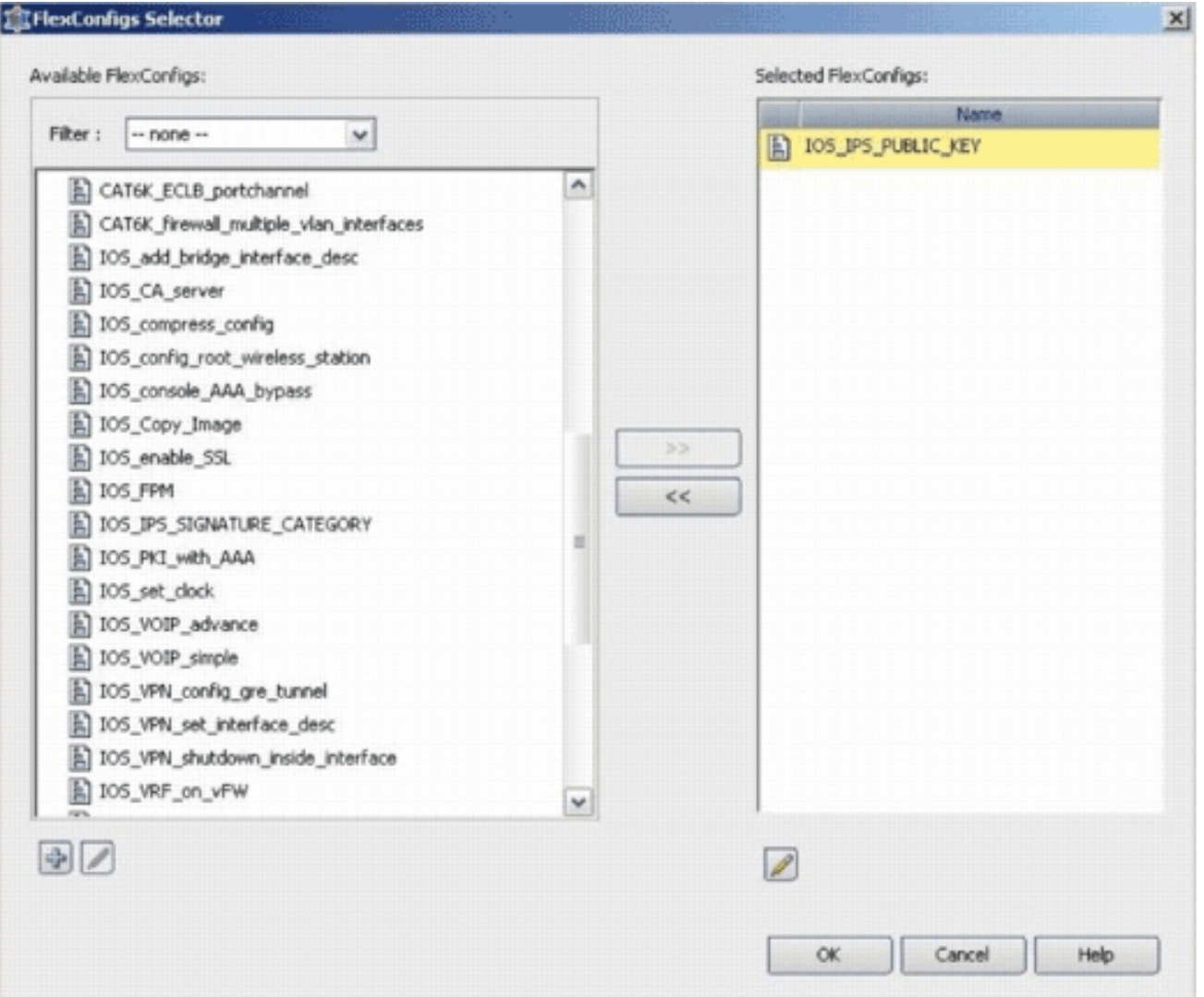

- 12. انقر فوق **حفظ** لحفظ التغييرات.**ملاحظة:** يحمل IOS\_IPS\_PUBLIC\_KEY FlexConfig التكوين للمفتاح العام.
	- .13 من القائمة الموجودة على اليسار، أختر الإعدادات العامة الموجودة أسفل عنوان IPS.
- .14 أدخل موقع تكوين IPS على ذاكرة Flash) الذاكرة المؤقتة). هذا هو الموقع الذي يتم فيه وضع تكوينات IPS. 15. انقر فوق **حفظ** لحفظ

التغييرات.

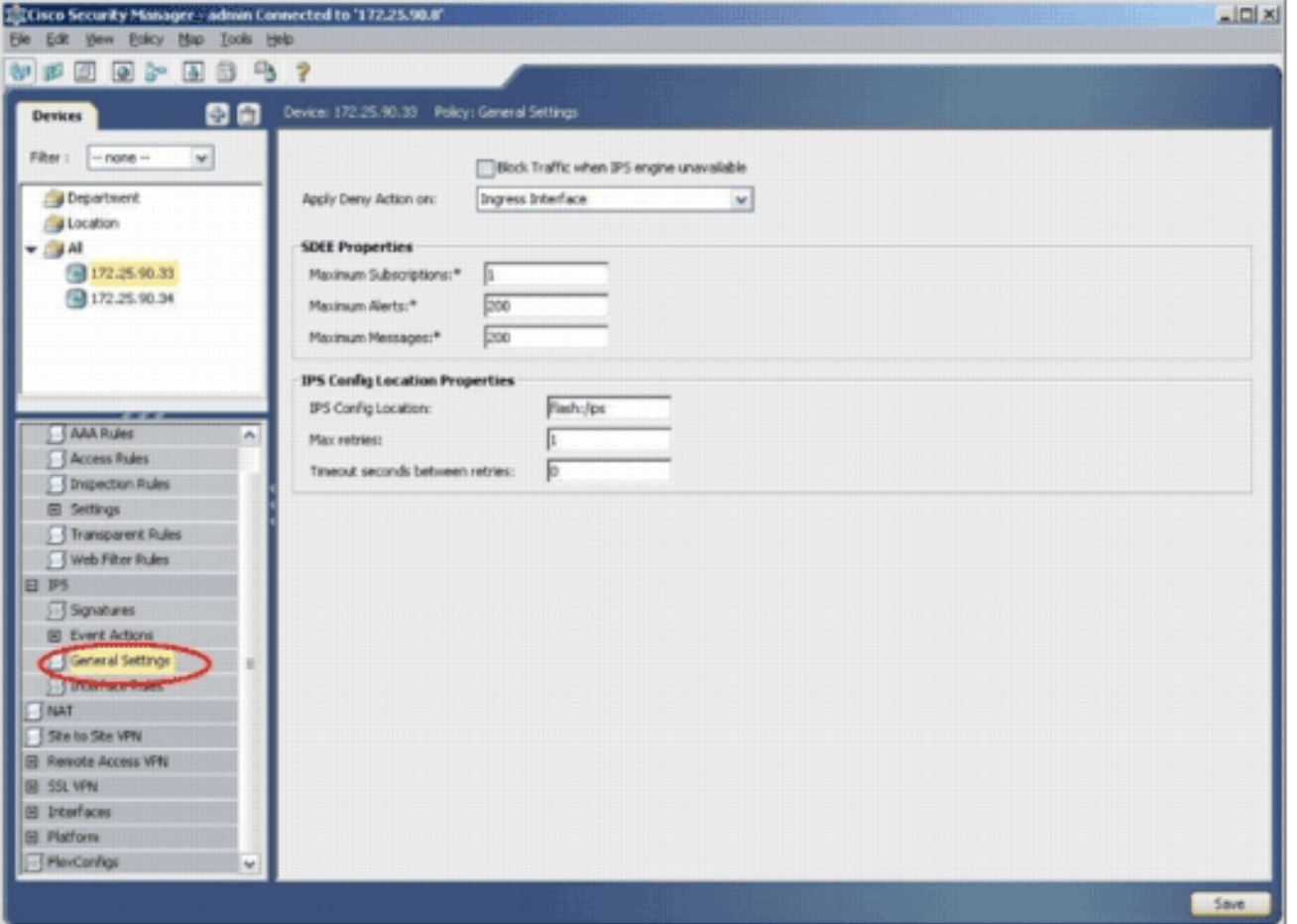

ملاحظة: تأكد من إنشاء دليل المواقع بالفعل على ذاكرة Flash للموجه. وإذا لم تكن هناك مساحة، فاستخدم الأمر name\_directory <mkdir <لإنشاء دليل المواقع.

- .16 لتمكين IPS، انتقل إلى قواعد الواجهة، وحدد خانة الاختيار تمكين IPS، ثم انقر فوق إضافة صف.
- 17. في شاشة إضافة قاعدة IPS، أدخل اسم لقاعدة IPS في حقل اسم القاعدة، ثم انقر فوق **إضافة صف** لتضمين الواجهات التي يجب تطبيق IPS

عليها.

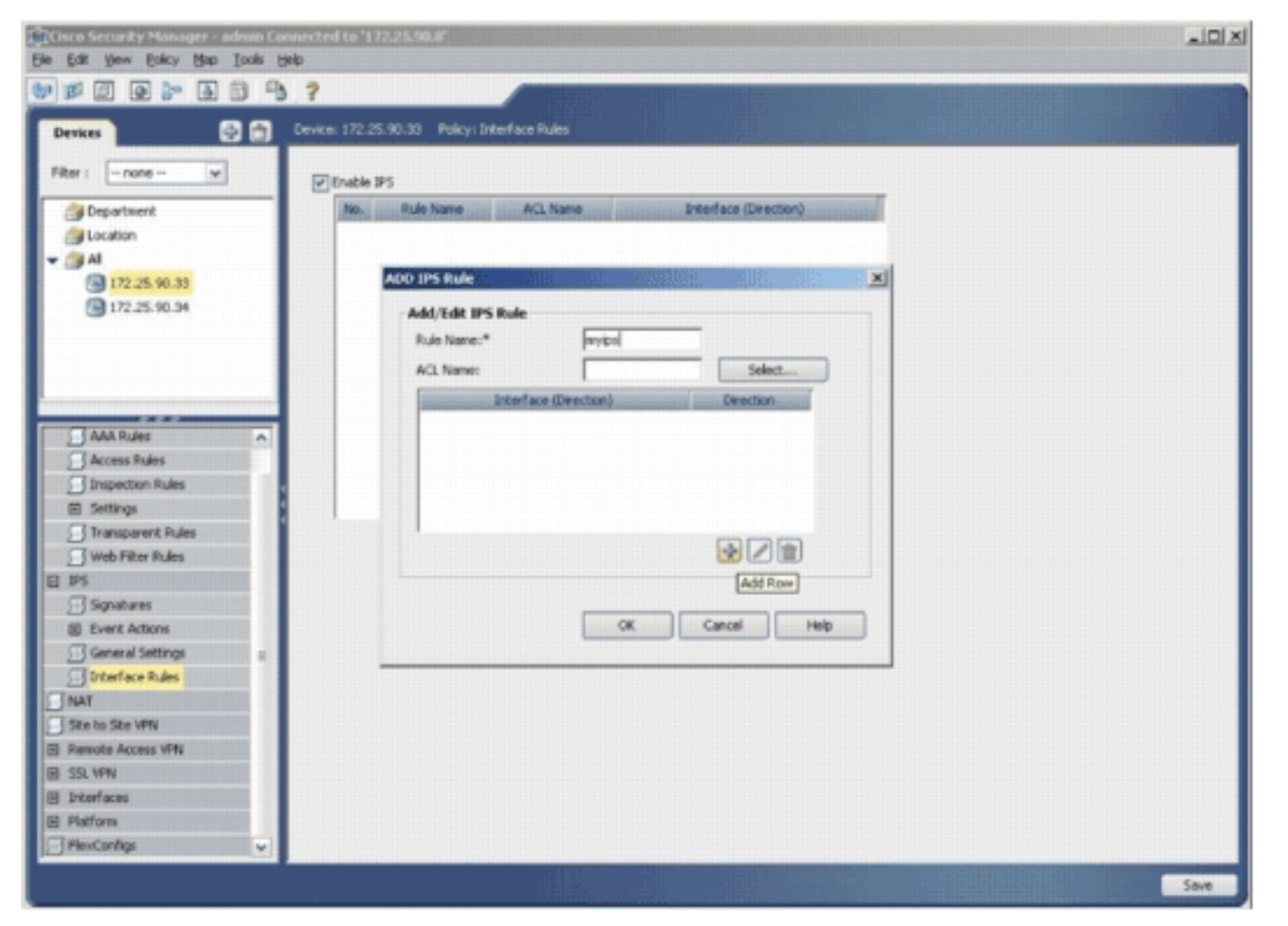

18. انقر فوق زر الاختيار الذي يشير إلى الإتجاه الذي يجب تطبيق قاعدة IPS عليه، ثم انقر فوق **تحديد** لاختيار

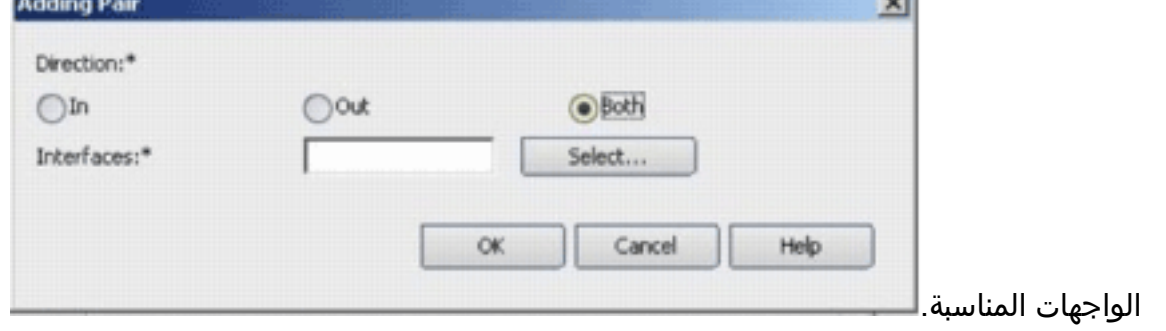

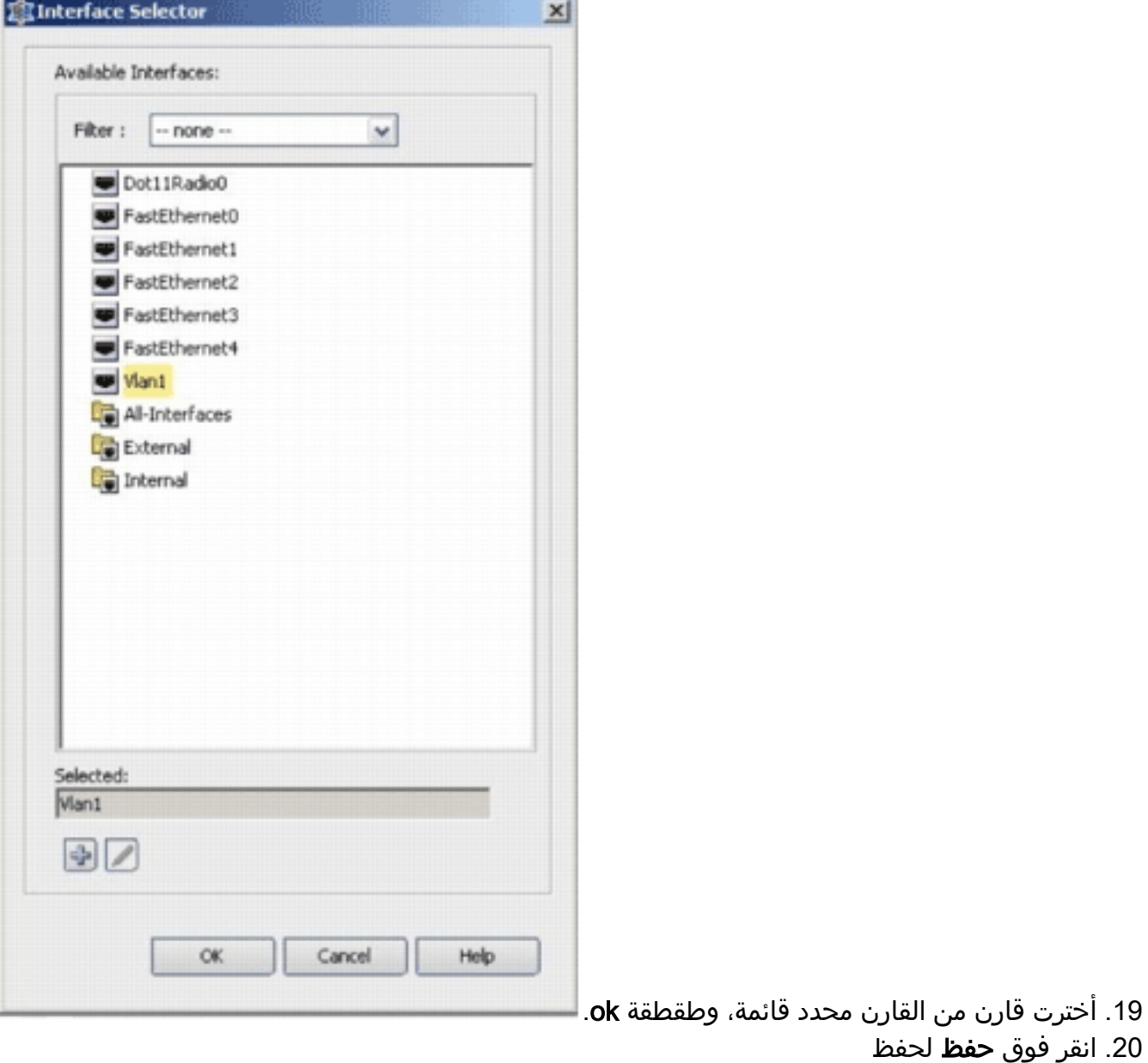

التغييرات.

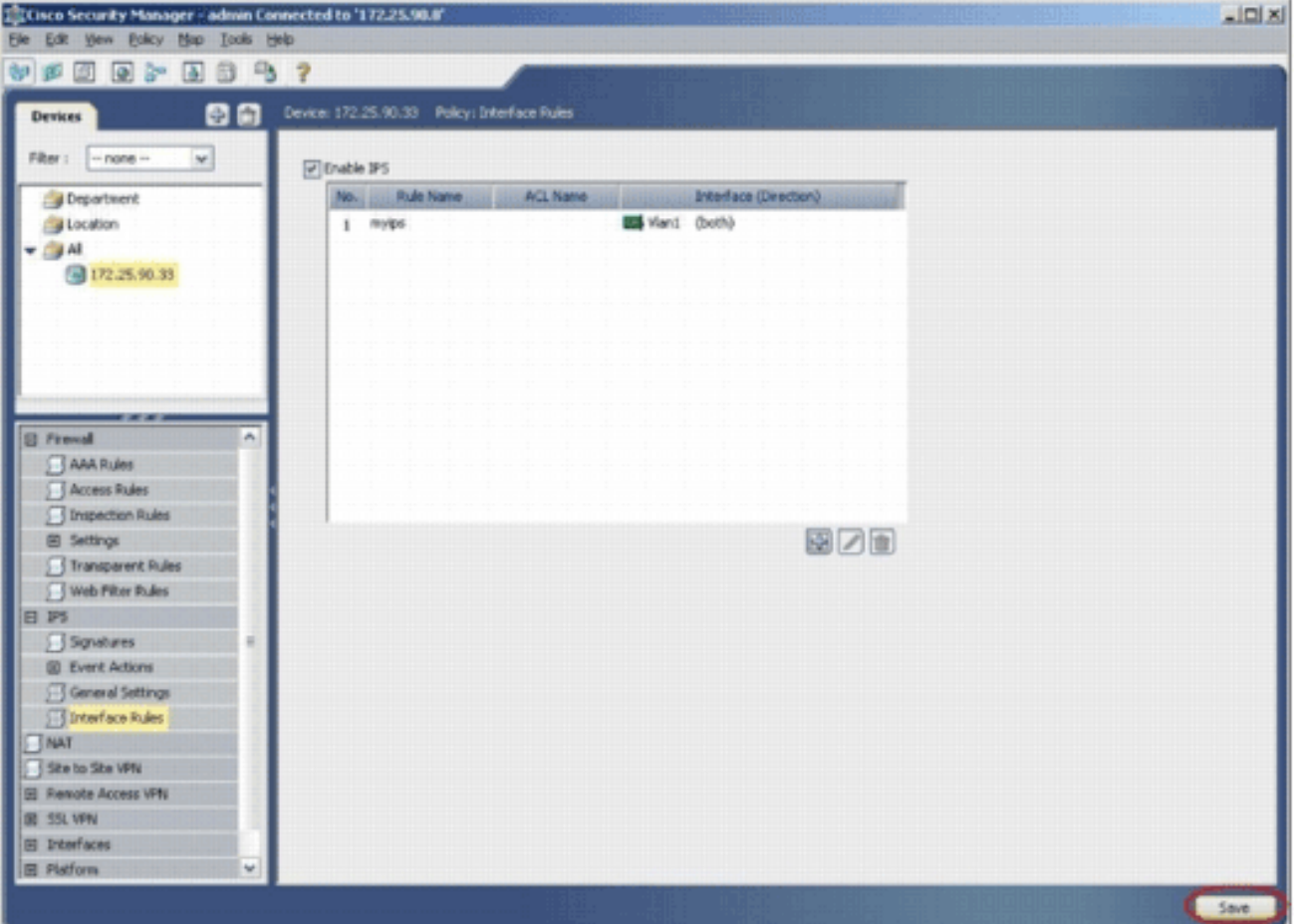

أختر أدوات > تطبيق تحديث IPS لتثبيت أحدث توقيعات .21

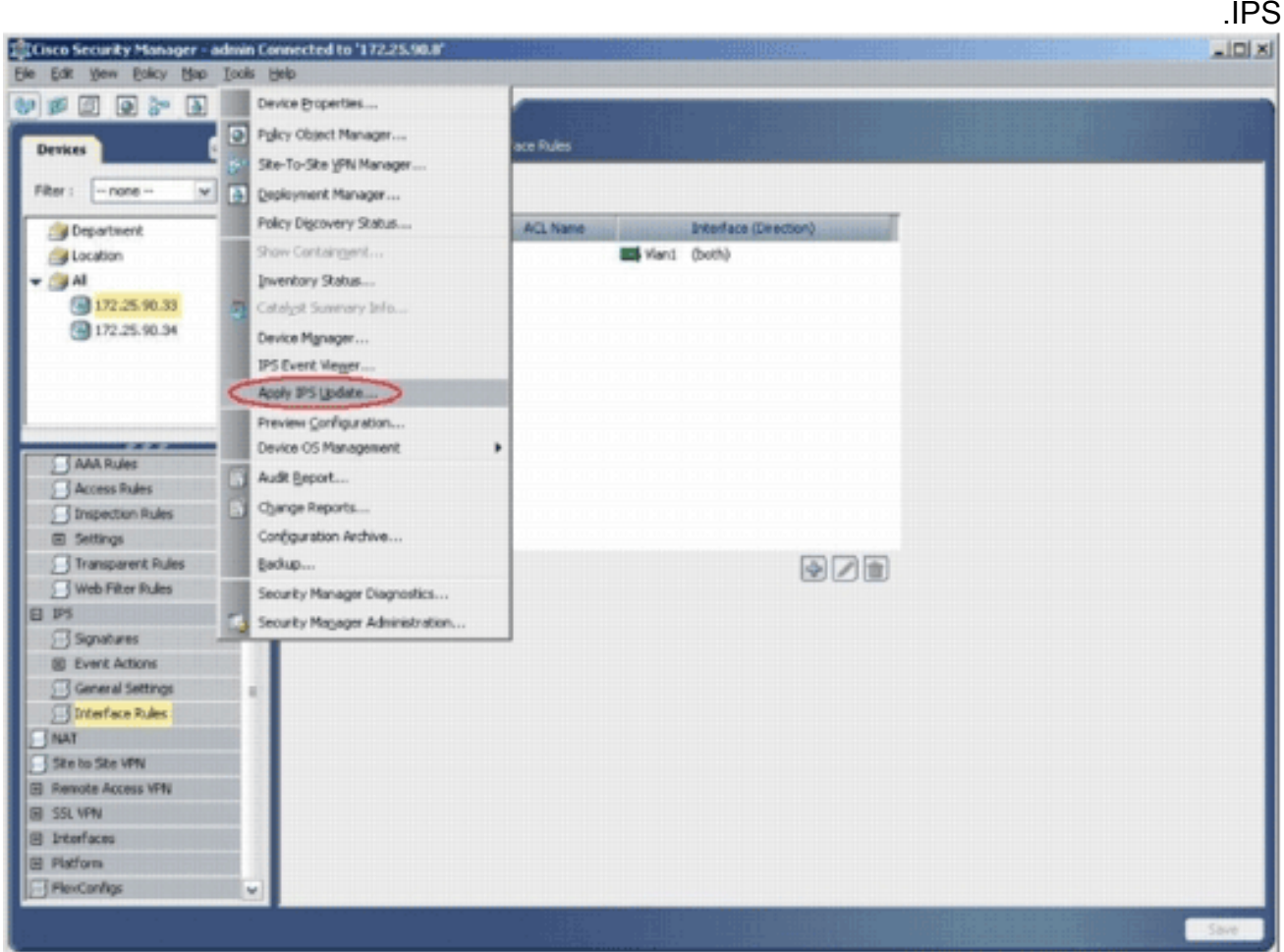

.22 أختر أحدث ملف توقيع، وانقر

![](_page_12_Picture_32.jpeg)

أختر الأجهزة التي يجب تطبيق تحديث IPS عليها، وانقر فوق .23

![](_page_12_Picture_33.jpeg)

24. طقطقة **إنجاز** in order to طبقت التوقيعات.

![](_page_13_Picture_35.jpeg)

25. انتقل إلى IPS، واختر **التوقيعات** لعرض قائمة كل التوقيعات.

![](_page_13_Picture_36.jpeg)

26. أختر **ملف > إرسال ونشر** لنشر IPS على موجه .IOS

![](_page_14_Picture_28.jpeg)

ГÄ.

27. أختر الجهاز الذي تريد نشر التغييرات عليه، ثم انقر فوق

![](_page_14_Picture_29.jpeg)

عرض <<br>أخطاء.

![](_page_15_Picture_42.jpeg)

## <span id="page-15-0"></span>معلومات ذات صلة

- [صفحة منتجات وخدمات نظام منع التسلل \(IOS\) IPS من Cisco](//www.cisco.com/en/US/products/ps6634/index.html?referring_site=bodynav)
	- يحصل يبدأ مع cisco ios IPS مع تنسيق توقيع x.5
	- [دعم تنسيق توقيع x5. IPS وتحسينات إمكانية الاستخدام](//www.cisco.com/en/US/docs/ios/12_4t/12_4t11/ips_v5.html?referring_site=bodynav)
		- [نظام Cisco لمنع الاقتحام](//www.cisco.com/en/US/products/sw/secursw/ps2113/tsd_products_support_series_home.html?referring_site=bodynav)
- [الإعلامات الميدانية لمنتج الأمان \(بما في ذلك اكتشاف إقتحام CiscoSecure\(](//www.cisco.com/public/support/tac/fn_index.html?referring_site=bodynav)
	- [الدعم الفني Systems Cisco](//www.cisco.com/cisco/web/support/index.html?referring_site=bodynav)

ةمجرتلا هذه لوح

ةي الآلال تاين تان تان تان ان الماساب دنت الأمانية عام الثانية التالية تم ملابات أولان أعيمته من معت $\cup$  معدد عامل من من ميدة تاريما $\cup$ والم ميدين في عيمرية أن على مي امك ققيقا الأفال المعان المعالم في الأقال في الأفاق التي توكير المالم الما Cisco يلخت .فرتحم مجرتم اهمدقي يتلا ةيفارتحالا ةمجرتلا عم لاحلا وه ىل| اًمئاد عوجرلاب يصوُتو تامجرتلl مذه ققد نع امتيلوئسم Systems ارامستناه انالانهاني إنهاني للسابلة طربة متوقيا.